# COOTを使ったモデル構築と構造精密化

## 担当 橋本

 プログラムCOOTはPaul Emsley氏によって開発されたモデル構築ソフトである。 入手法や設定方法は以下のサイトを参照。Windows版、OSX版もある。フリーソ フトである。使いやすいGUIと強力なフィッティング機能には定評がある。 http://www.ysbl.york.ac.uk/̃emsley/coot/

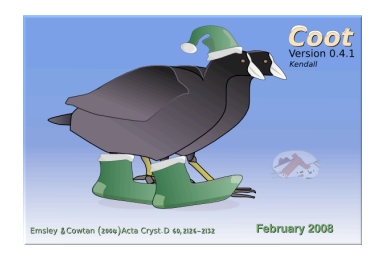

### 初期モデルの表示

RESOLVEによるSAD法で得られた初期モデルを表示してみる。COOTの起動はコマンドプロンプトで  $\frac{4}{2}$  coot

と入力すればよい。COOTが起動すると、初めにMAINウインドウが表示される。

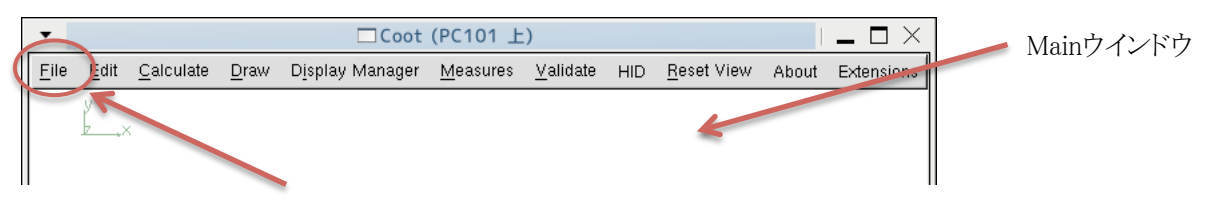

Mainウインドウの[File] => [Open Coordinates…]をクリックすると、選択ウインドウが開くので、resolve.pdbを 選択してOKをクリックするとRESOLVEが構築したリゾチーム分子の初期モデルが表示される。

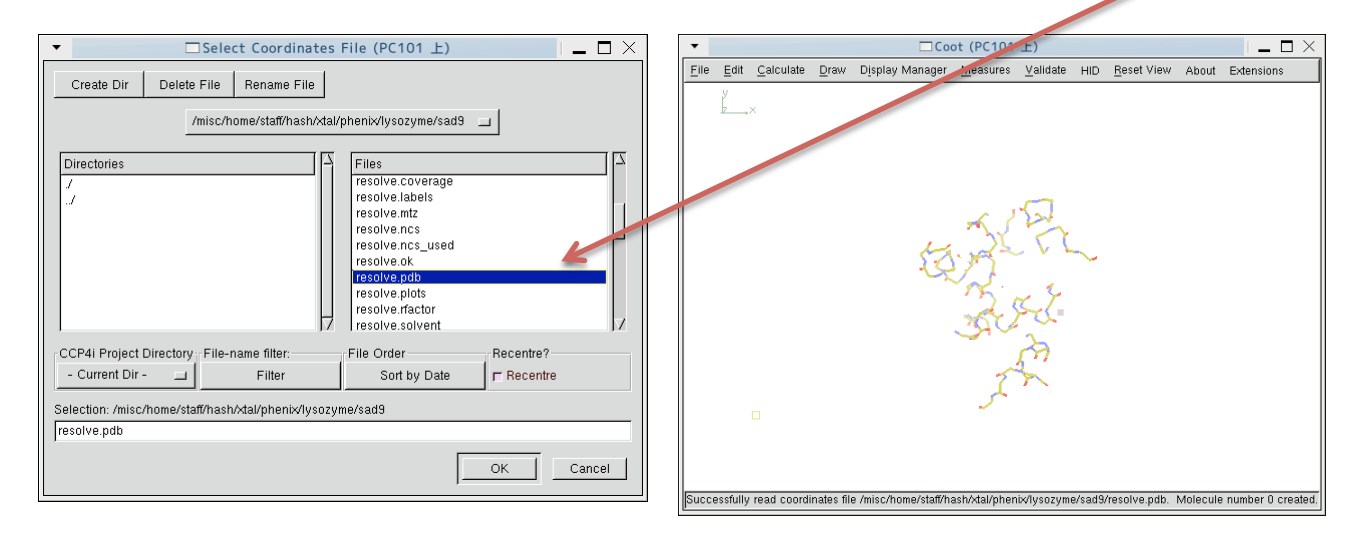

炭素原子は黄色、窒素原子は青、酸素原子は赤、硫黄原子は緑で表現されている。

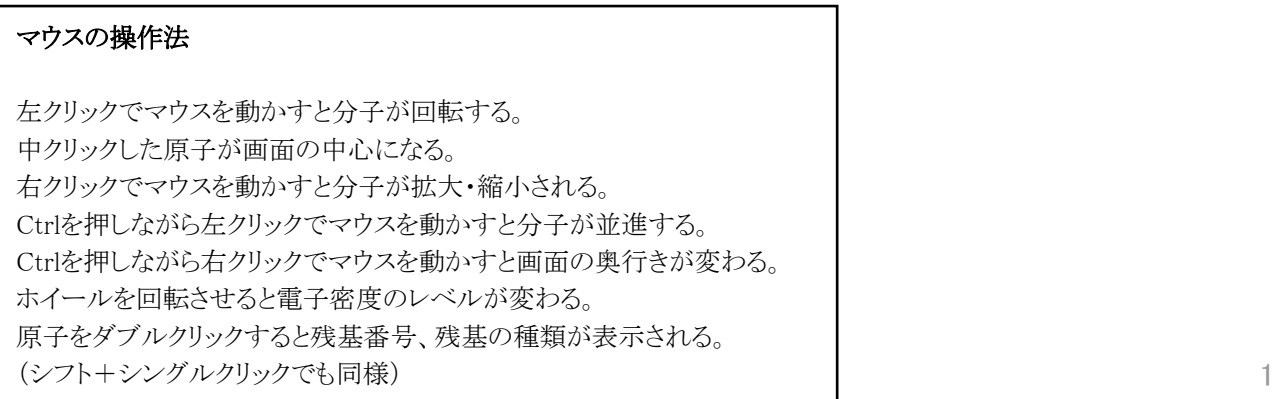

## 初期電子密度の表示

Mainウインドウから[File] => [Open MTZ, mmCIF, fcf or phs…]をクリックし、選択ウインドウでlysozyme.mtzを選択す るとラベルの選択ウインドウが表示される。 

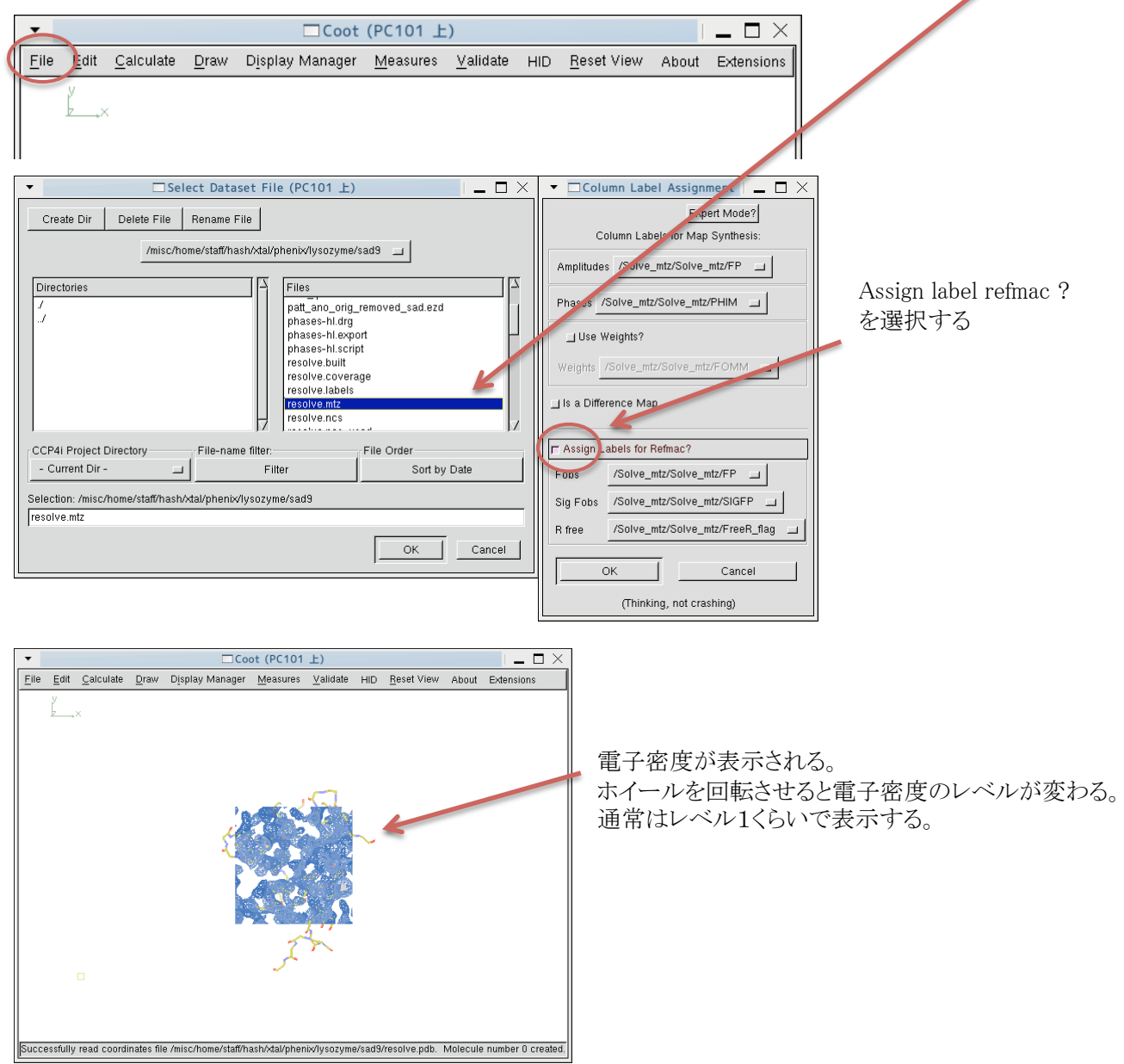

## 実習用の初期構造と電子密度の表示

今回SOLVE/RESOLVEによって得られた電子密度は分子の外形はくっきりと確認できるが、詳細な構造を構築す るには時間を要する。そこで、今回の実習では比較的きれいな電子密度を用いて、リゾチームの部分構造からのモ デリングを行う。

Mainウインドウの[File] => [Open Coordinates…]をクリック、start.pdbを選択。 Mainウインドウから[File] => [Open MTZ, mmCIF, fcf or phs…]なクリックし、lysozyme.mtzを選択。

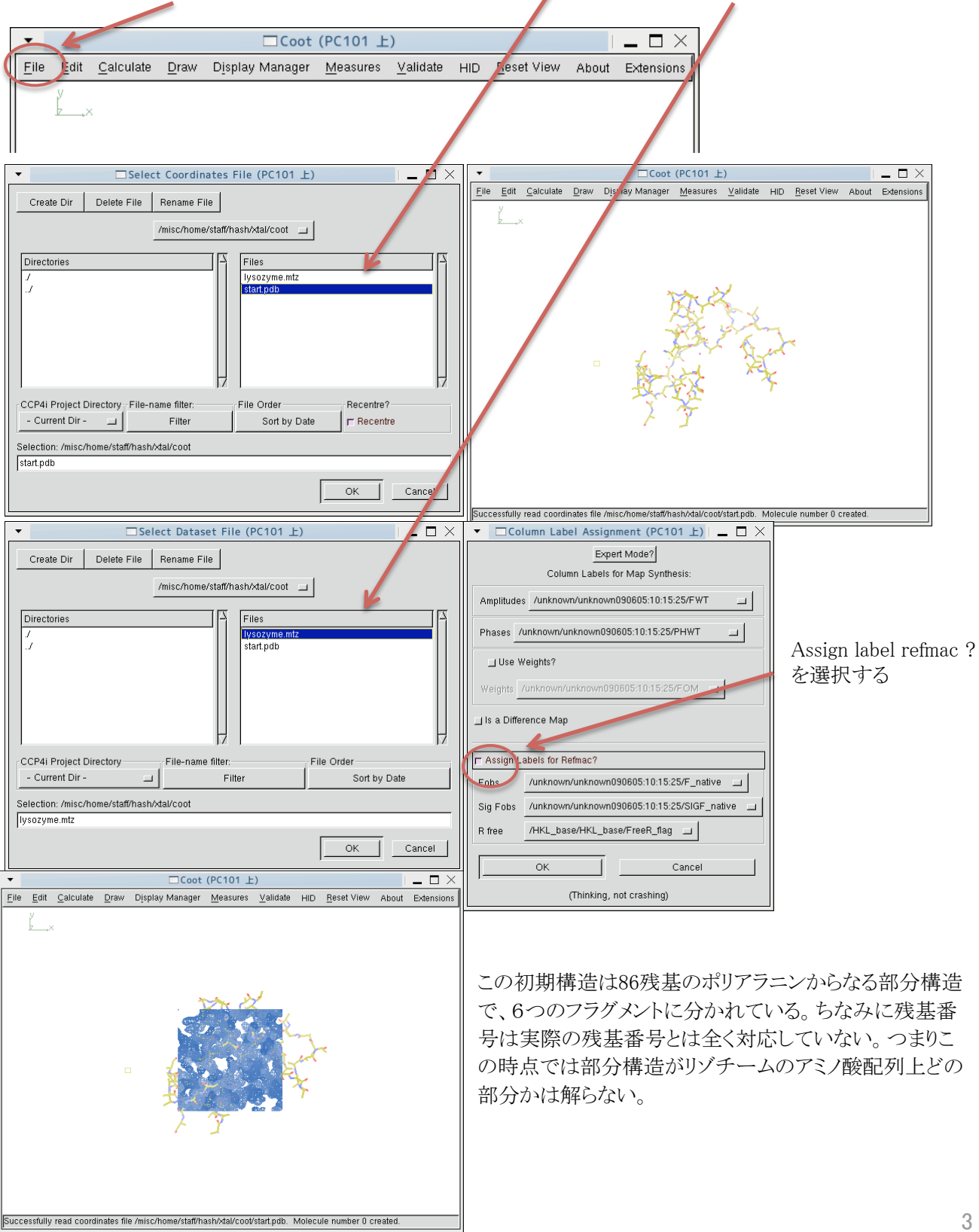

フラグメント1 1114~1129 16残基 フラグメント2 1144~1158 15残基 フラグメント3 1300~1314 15残基 フラグメント4 1422~1432 11残基 フラグメント5 1501~1513 13残基 フラグメント6 1623~1638 16残基

#### リゾチームのアミノ酸配列

> Lysozyme - chicken egg white - 129 aa, Molecular Weight 14 kDa 10 20 30 40 50 KVFGRCELAA AMKRHGLDNY RGYSLGNWVC AAKFESNFNT QATNRNTDGS 60 70 80 90 100 TDYGILQINS RWWCNDGRTP GSRNLCNIPC SALLSSDITA SVNCAKKIVS 110 120 DGNGMNAWVA WRNRCKGTDV QAWIRGCRL

#### 本実習の流れ

リゾチームの部分構造(ポリアラニンモデル)start.pdbを元に、これがリゾチーム分子のどの部分に相当するかを考 え、正しいアミノ酸に置換する。 正しい残基番号に変更する。 構築されていない部分にアミノ酸を挿入し、リゾチーム分子を完成させる。 構造精密化を行い、水分子をアサイン。 再度構造精密化を行い、最終構造を得る。

### 表示のONとOFF

Mainウインドウから[Display Manager]を選択し、Display Controlウインドウで、Displayボタンによって分子や電子密 度の表示のON, OFFを行う。

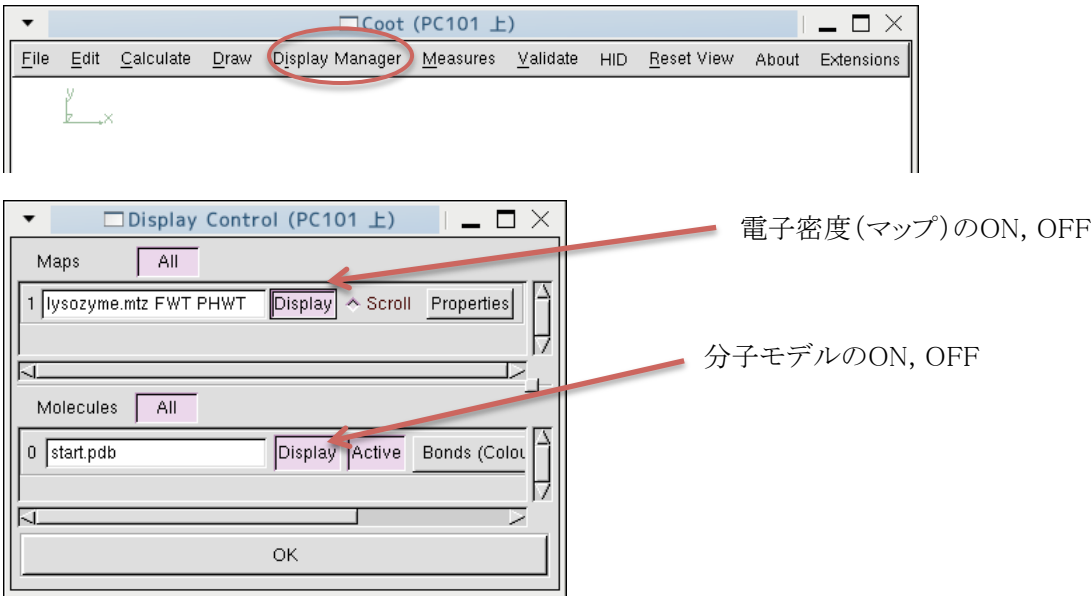

#### 特定の残基に移動する

Mainウインドウから[Draw] => [Go to Atom…]を選択し、Go To Atomウインドウで、移動したい残基番号を入力、あ るいは選択し、Apply。その残基のCα原子が画面の中心になる。

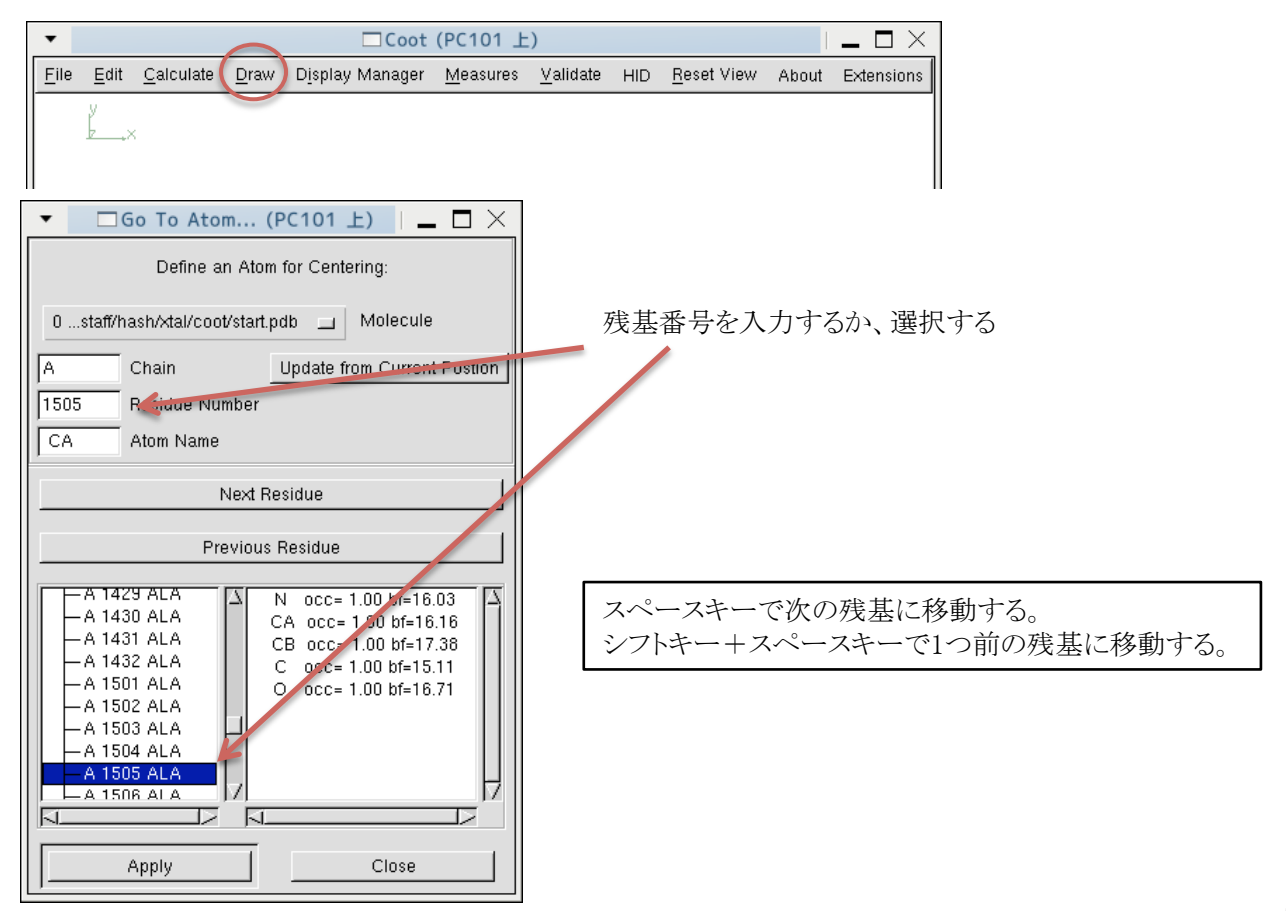

### 対称分子の表示

結晶中では分子が規則的に並んでいる。モデル構築している分子の周囲にも(結晶学的対称によって関係づけら れた)同じ分子が存在している。隣の分子の電子密度を区別するためには、対称分子を表示するとわかりやすい。

Mainウインドウで、[Draw] => [Cell & Symmetry…]を選択。

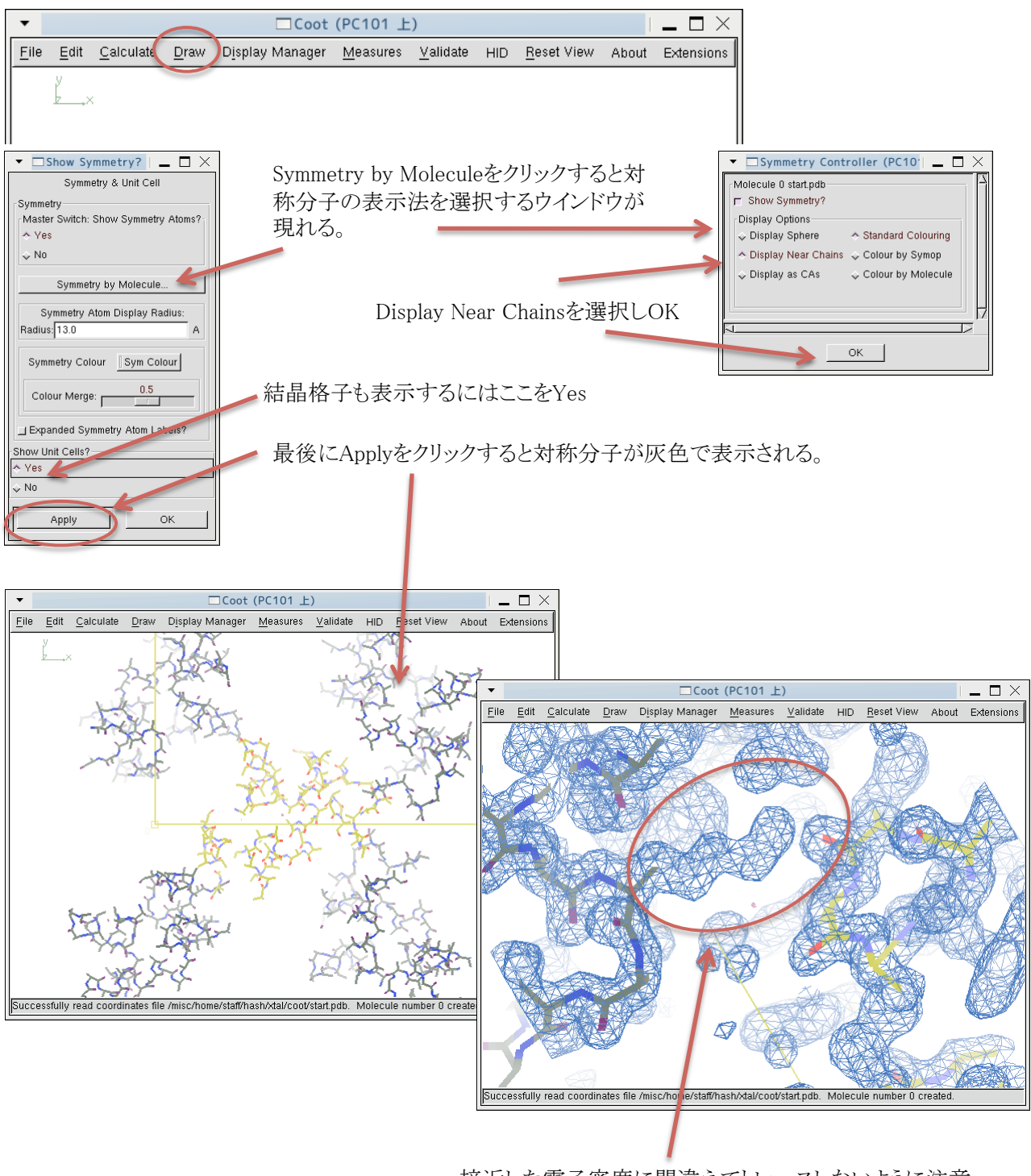

接近した電子密度に間違えてトレースしないように注意

## アミノ酸残基の置換と電子密度へのフィッティング

Mainウインドウから[Calculate] => [Model/Fit/Refine]を選択し、Model/Fit/Refineウインドウを表示する。あるい は、F5キーでもこのMenuウインドウは現れる。

例として、1505に移動して、電子密度から正しいアミノ酸を推定し置換してみる。

Menuウインドウで、「Mutate&AutoFit…]を選択すると、マウスカーソルが十字になる。マップを選択するウインドが現 れる場合はOKを選択して、再び[Mutate&AutoFit…]を選択。変換したい残基の原子をクリック。アミノ酸を選択する ウインドウが現れるので、正しいと思われるアミノ酸を選択すると、アミノ酸の置換と電子密度へのフィッティングを 行ってくれる。

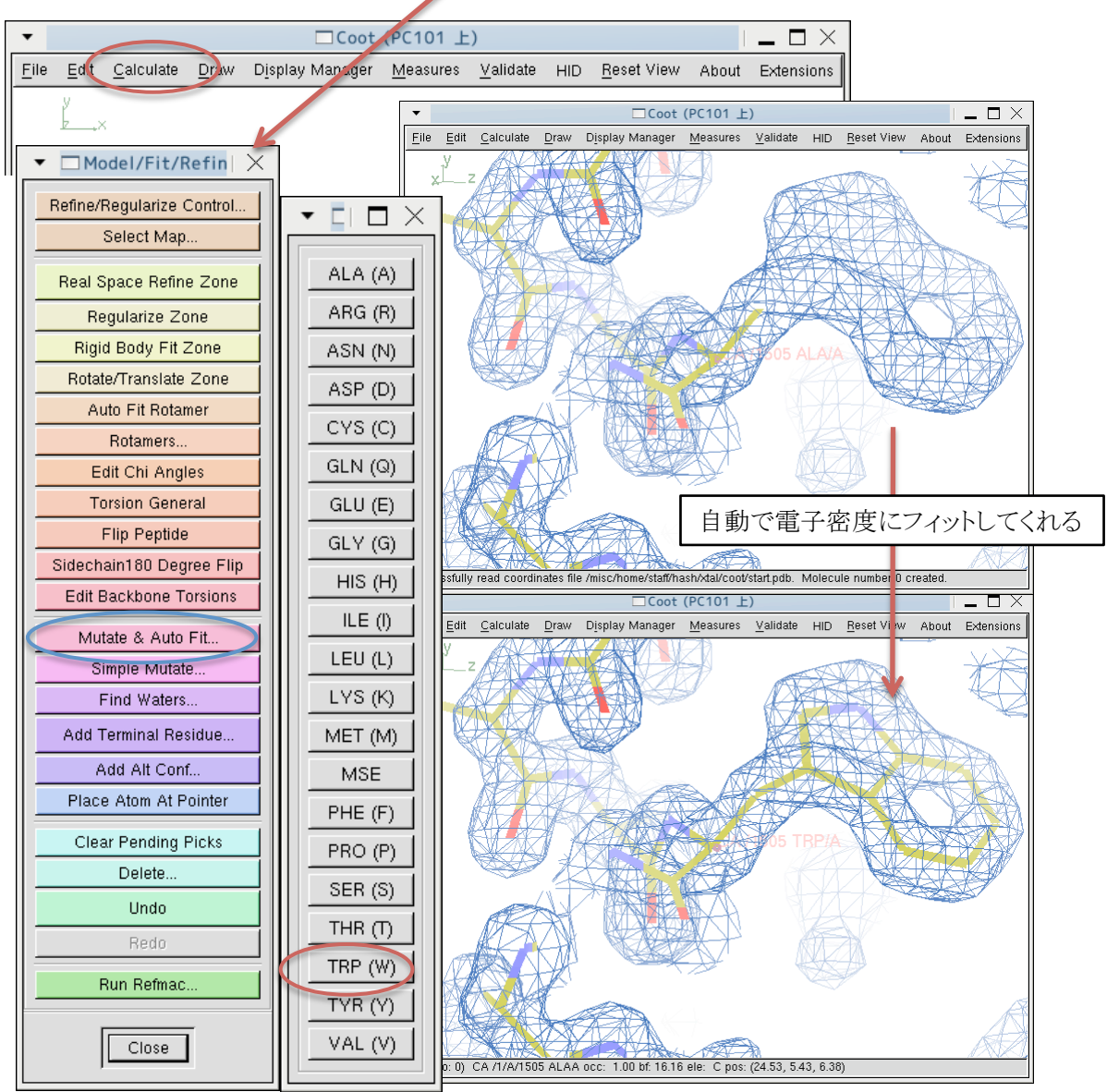

#### ヒント

特徴のある電子密度に注目する。芳香族残基は推測しやすい。 20種類のアミノ酸の構造を参考に側鎖を推測し、置換してみる。 間違っていればフィットしないので、正しいか間違っているかは比較的容易に判別できる。 通常、水素原子は無視する。 電子密度からだけでは、グルタミン酸とグルタミン、アスパラギン酸とアスパラギンを区別することは難しい。アミ ノ酸配列から推測するしかない。

## アミノ酸残基の置換と電子密度へのフィッティング(2)

[Mutate&AutoFit]でうまく側鎖が電子密度にフィット出来ない場合、あるいは主鎖がうまく電子密度にフィットし ていない場合、[RealSpaceRefineZone]で側鎖や主鎖をフィッティングさせることも可能である。

[RealSpaceRefineZone]をクリックすると、マウスカーソルが十字になるので、フィットさせたい残基間の原子を2 つ選択する。同一残基内で2つ選択するとその残基のみでフィッティングを行う。主鎖のフィッティングを行うと きは3残基くらいの範囲でフィッティングさせると良い。

また、残基を選択した状態(白い状態)では、マウスでドラッグすることで電子密度へのフィッティングが容易に なる。

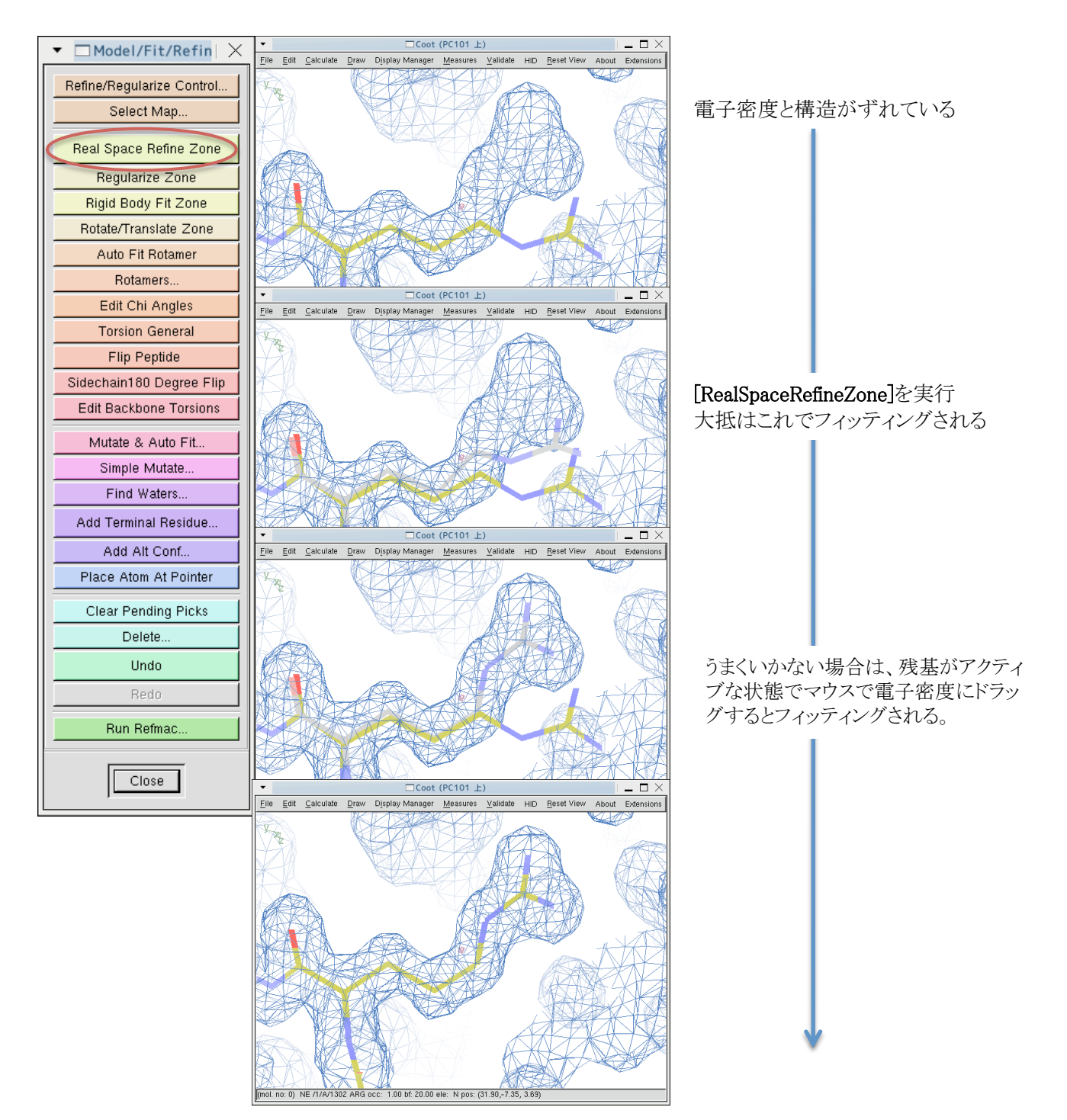

## 構造データの保存

構築した構造をPDBフォーマットでファイルに保存する。モデリングソフトウエアがダウンすることもあるので、頻 繁に保存することを勧める。

Mainウインドウで、[File] => [SaveCoodinates…]を選択。

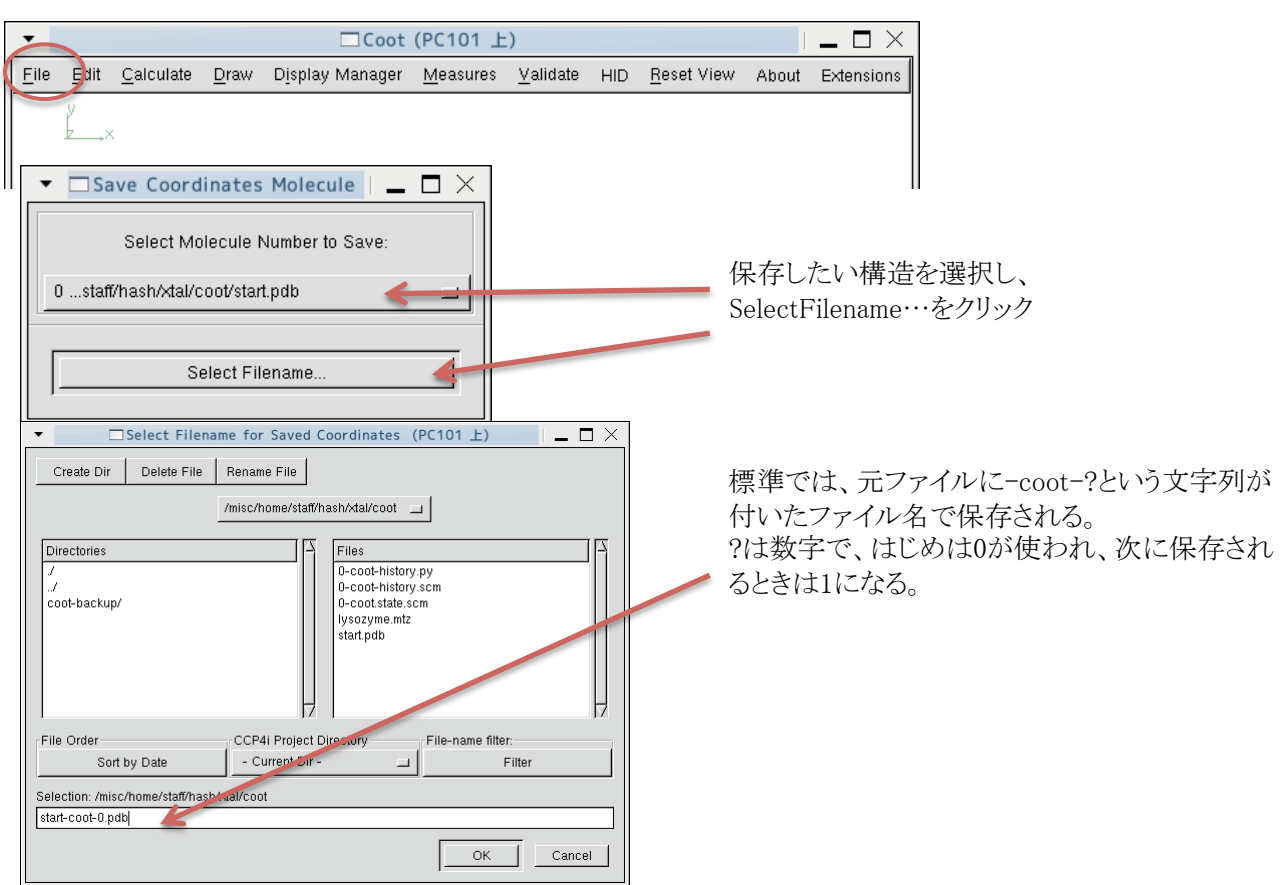

#### PDBフォーマットについて

ProteinDataBank(PDB)で使われている構造ファイルのフォーマット。原子座標が記述されている。

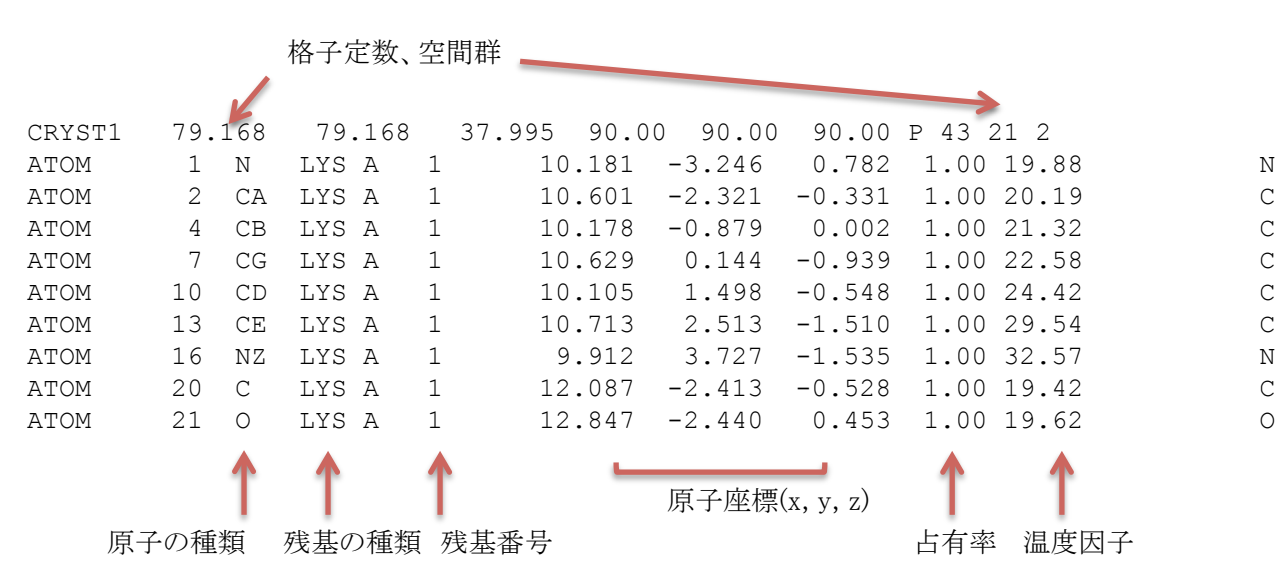

## 残基番号の変更

フラグメントがリゾチーム分子のどこに相当するかがわかったら、正しいアミノ酸番号に変更する。 Mainウインドウで、[Calculate] => [RenumberResidues…]を選択。

例えば、501-513のフラグメントを1番から番号をふりたいときにはOffsetには-500を入力する。

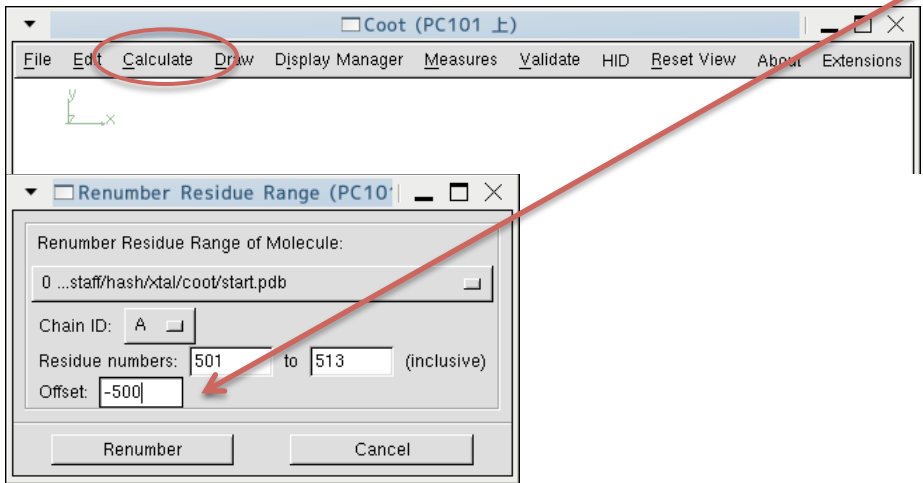

### アミノ酸の挿入

Model/Fit/Refineウインドウで、[AddTerminalResidue…]をクリックするとマウスカーソルが十字なるので、末端の残 基の原子をクリックすると1残基のアラニンが挿入される。C末端に挿入すれば残基番号が1つ増え、N末に挿入す れば残基番号が1つ小さくなる。

挿入後、電子密度をもとに[Mutate&AutoFit]で正しいアミノ酸に置換し、電子密度にフィットさせる。

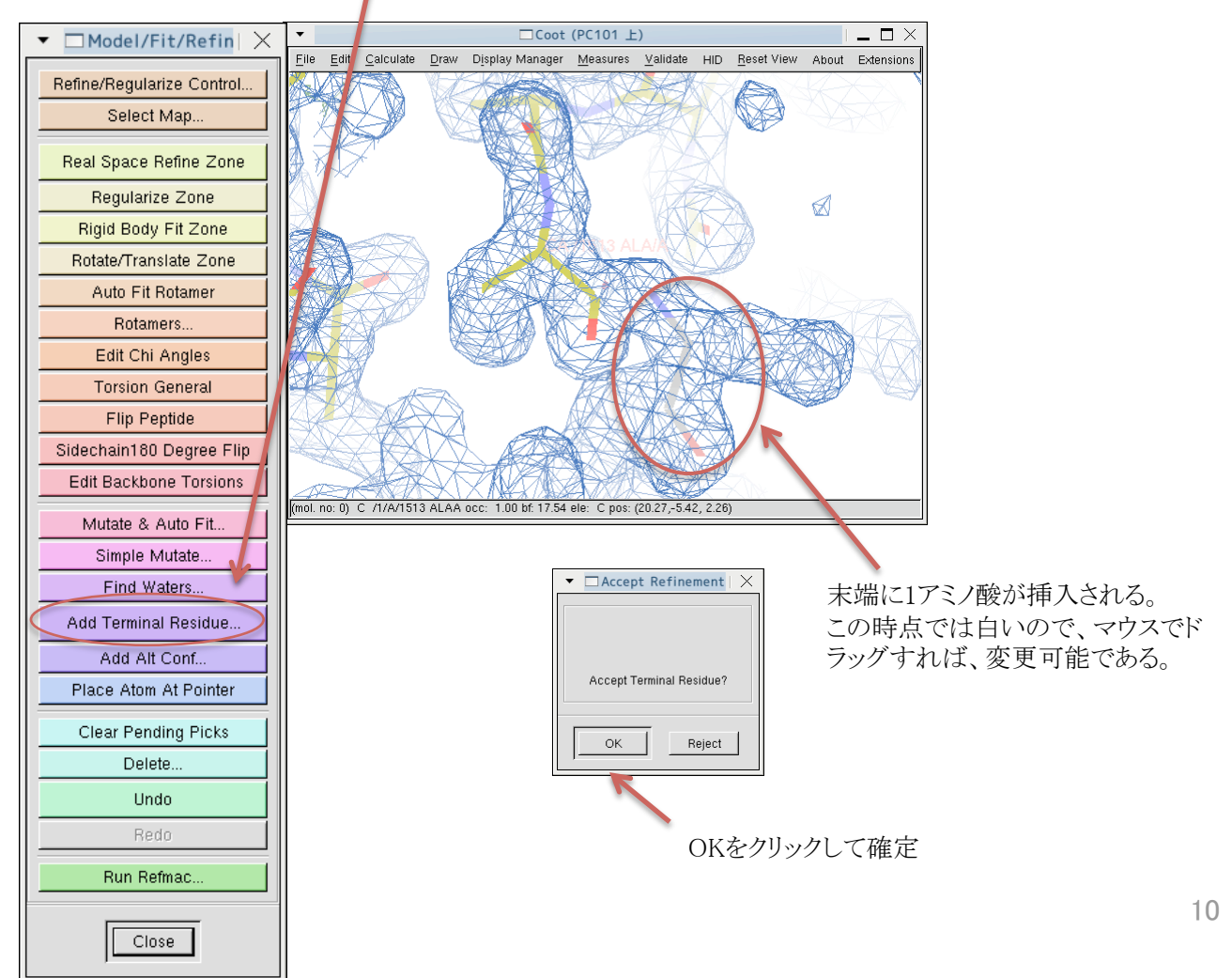

## 残基の削除

Model/Fit/Refineウインドウで、[Delete]をクリックすると、何を削除するかを選ぶウインドウが現れる。 選択すると、マウスカーソルが十字になるので、削除したいものをクリックすれば削除される。

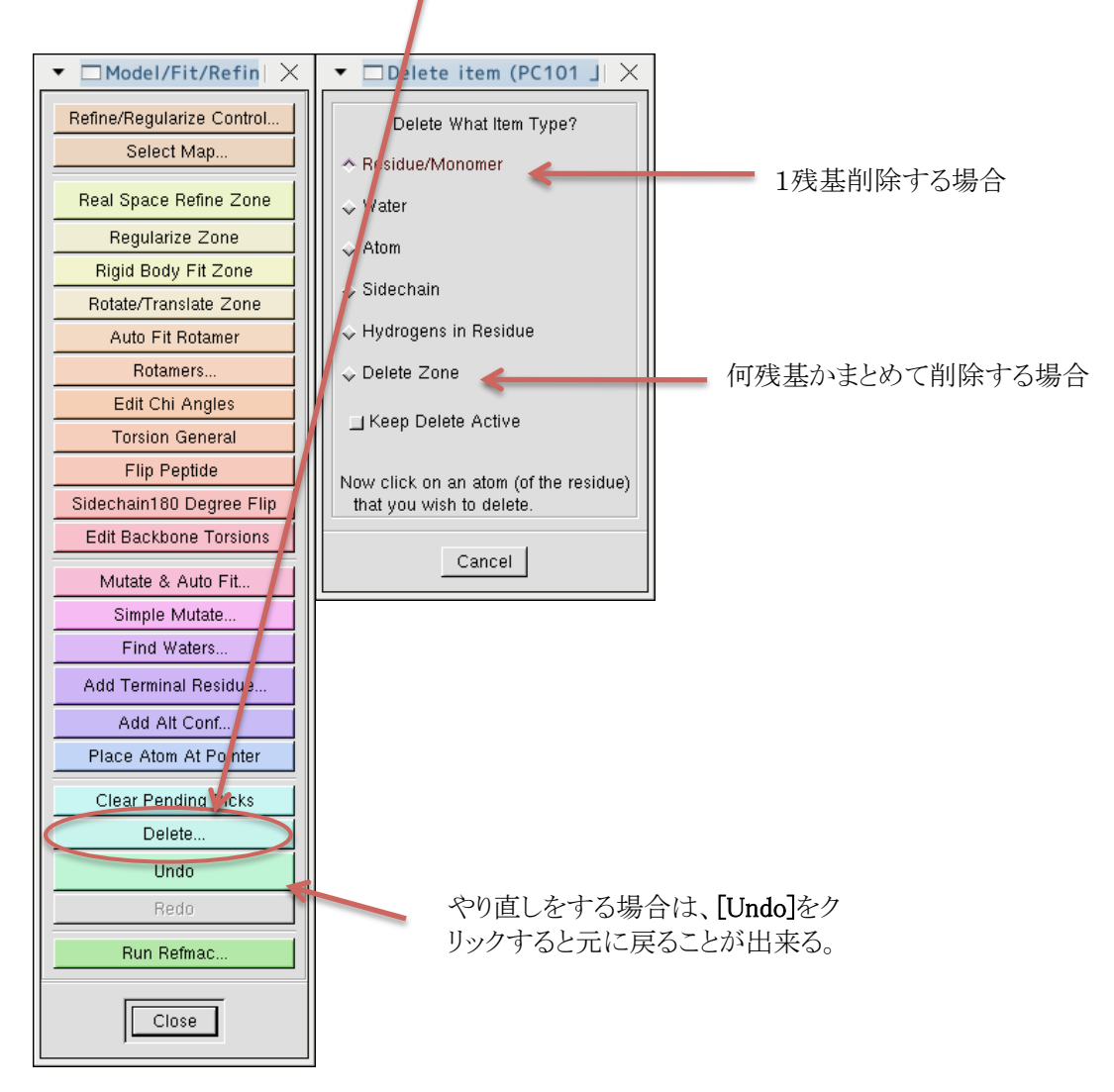

## 構造精密化

リゾチーム分子が構築できたら、構造精密化を行う。本実習ではREFMAC (CCP4)を使用する。 Model/Fit/Refineウインドウで、[RunRefmac]をクリックし、現れたウインドウで[RunRefmac]をクリックするとREFMAC が実行される。 COOTを起動しているターミナルで、計算の進行状況をモニタできる。

 $\Box$ Run Refmac (PC101  $\pm$ )  $\Box$   $\times$  $\blacktriangleright$   $\Box$  Model/Fit/Refin $\mid$   $\times$ Choose Coordinates Molecule on which to run re Refine/Regularize Control.. 0 ...ash/xtal/ oot/start-coot-0.pdb Choose Map Molecule that has mit column labels for refinac:<br>1 /misc/hme/staf/hash/xtal/coo/lysozyme.mtz/unknown/unknown090605.10.15.25/PHWT Select Map.. Help Real Space Refine Zone F Display the resulting difference map also Regularize Zone Refrace Phase Combine with Phases used for Map CCP Project Rigid Body Fit Zone - Current Dir -Rotate/Translate Zone Run Refmac Cancel Auto Fit Rotamer  $\Box$ Coot (PC101 上)  $\Box$   $\times$ Rotamers. File Edit Calculate Draw Display-Manager Measures Validate HID Reset-View About Extensions Edit Chi Angles **Torsion General** 黄色の構造が精密化前、緑の構造 Flip Peptide が精密化後 Sidechain180 Degree Flip Edit Backbone Torsions Mutate & Auto Fit.. Simple Mutate. 紫のマップが2m¦Fo¦-D¦Fc¦マップ Find Waters. 緑のマップがm|Fo|-D|Fc|マップ Add Terminal Residre.. Add Alt Conf., Place Atom At Pointer Clear Pending Picks (mol. no. 0) CZ /1//5 ARG occ: 1.00 bf: 28.19 ele: C pos: (24.49, 6.23,-6.57) Delete □Display Control (PC101 上  $\square$   $\times$  $\sqrt{AB}$ Unde Maps 1 Jysozyme.mtz FWT PHWT Display & Scroll Properties Redn pis.nav > scroll Properties 精密化後の2m|Fo|-D|Fc|マップ 3 start-coot-0\_refmac0.mtz FWT PHWT Run Refmac 4 |start-coot-0\_refmac0.mtz DELFWT PHDELWT |Dismay A Scroll Properties 精密化後のm|Fo|-D|Fc|マップマップ  $\overline{\mathbf{M}}$  $^{\circ}$  + Molecules All Close  $\overline{\pi}$  is in  $0$  start-coot-0.pdb Display Active Bonds (Colour by Atom) 2 start-coot-0\_refmac0.pdb pig and service cold 精密化後の構造 同  $OK$ 

精密化前後の電子密度と構造が読み込まれている。混乱を避けるために、一度cootを終了する。精密化後の構造 はディレクトリcoot-refmac/の中にある。精密化後の構造の信頼性を表す統計値はPDBファイルに書き込まれてい るので、gedit等で開いてみる。

### 構造精密化(2)

精密化後の構造ファイル

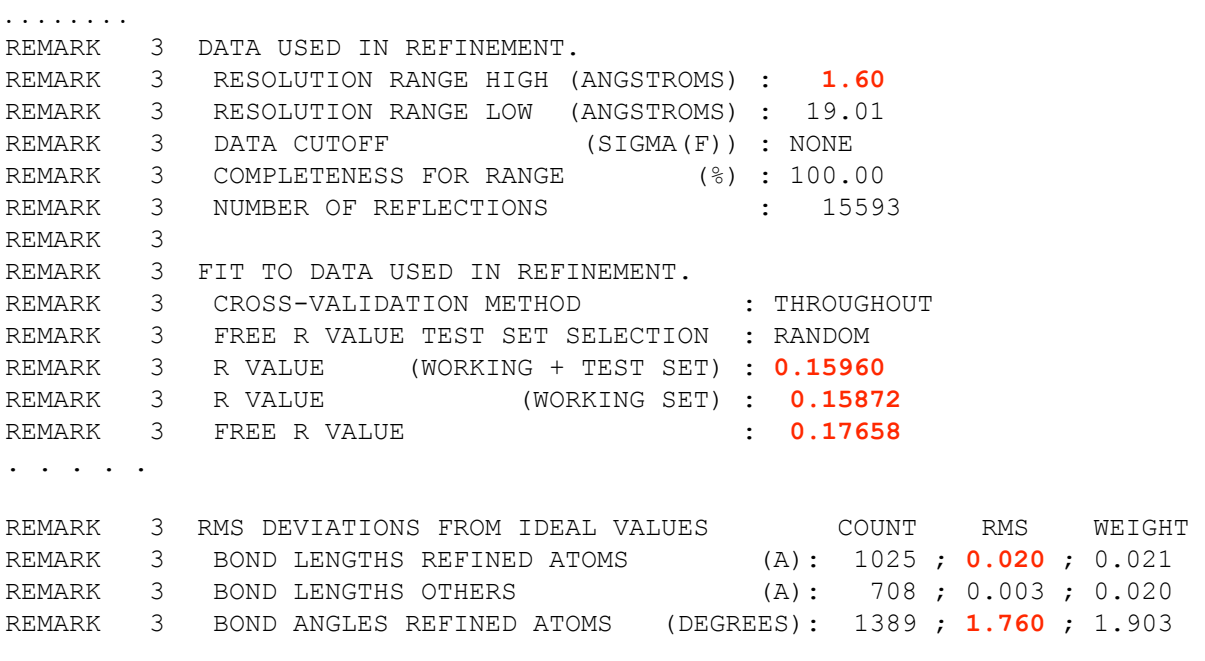

統計値を確認したら、ファイルを閉じて、再びcootを起動する。

先と同様に、構造は Mainウインドウの[OpenCoodinates…]、電子密度は[OpenMTZ, mmCIF, fcf or phs…]から読 み込む。

読み込むファイルは、\_refmac0が付いたファイルである。この例では、PDBファイルはstart-coot-0\_refmac0.pdb、 MTZファイルはstart-coot-0\_refmac0.mtzである。

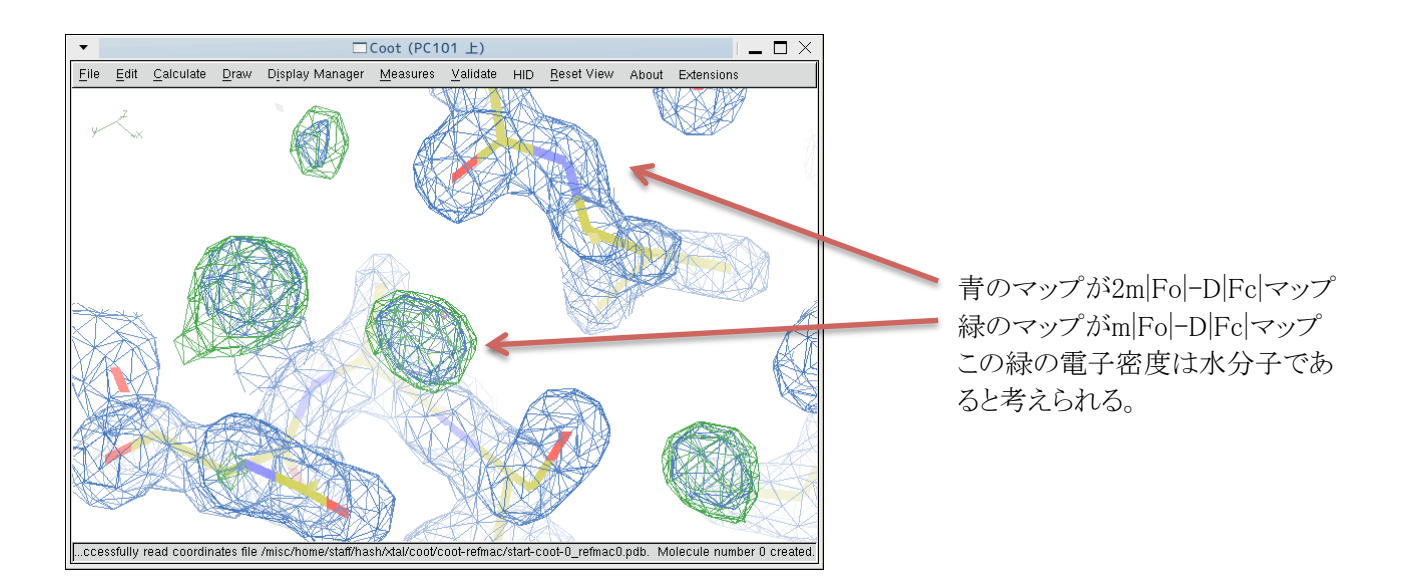

### 電子密度について

よく使われる電子密度は2|Fo|-|Fc|を係数とした電子密度と|Fo|-|Fc|を係数とした電子密度である。本実習で精密化 後に用いている電子密度は2m|Fo|-D|Fc|を係数としたもの、m|Fo|-D|Fc|を係数とした電子密度であり、厳密には2| Fo|-|Fc|、|Fo|-|Fc|とは異なる。その詳細は本実習の範囲を超えるが、これらの電子密度はモデルバイアスの少ない 電子密度である。

 $\rho(xyz) = \frac{1}{V} \sum_{hkl} (2|F_{obs}| - |F_{calc}|) \exp[-2\pi i(hx + hy +ු] + i\alpha_{calc}]$ 2Fo-Fcマップ

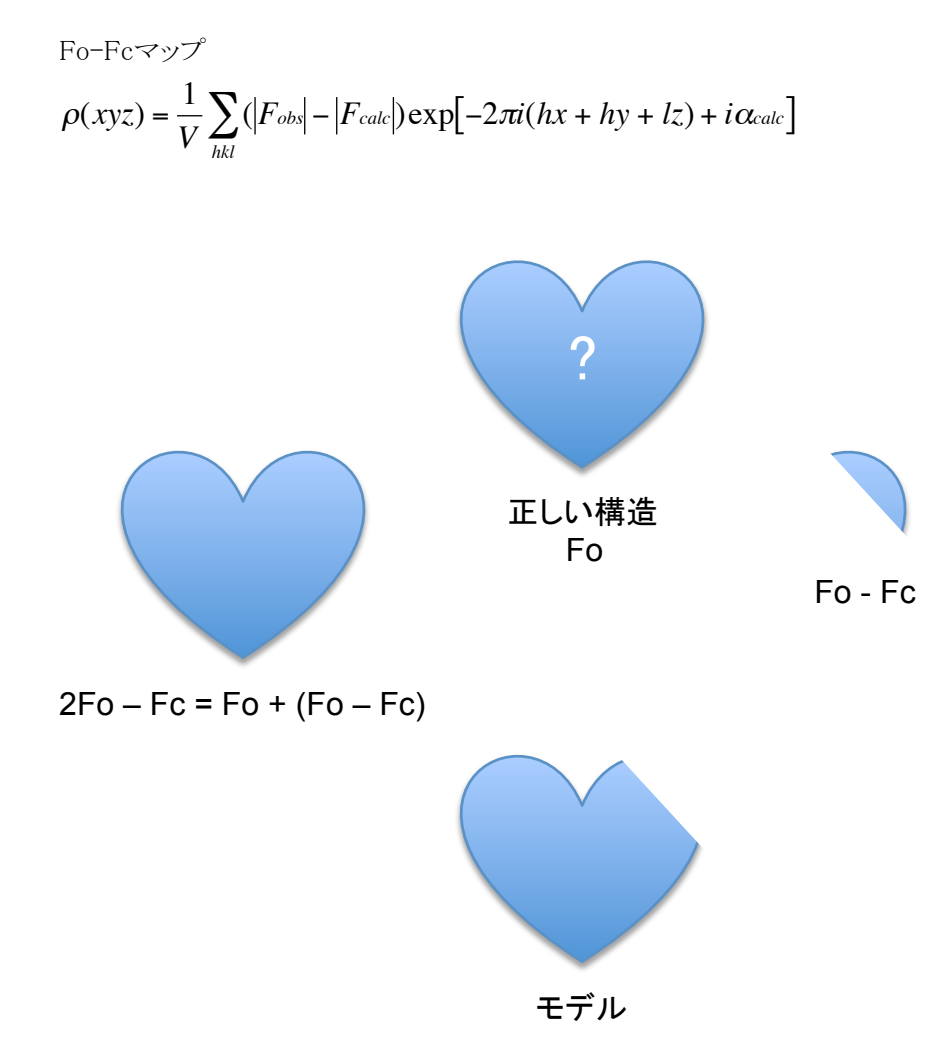

モデルが完全に正しいなら、Fo-Fcはゼロであり、R値 = 0%である。分子モデルに間違いがあれば、Fol-lFclを係数 として電子密度を計算すれば、間違っている部分が浮き上がる。したがって、Fo-Fcマップを元にモデルを修正す ることが出来る。

## 水分子のアサイン

高分解能データでは水分子の電子密度が観測される。電子密度から自動で水分子をアサインする。 Model/Fit/Refineウインドウの[Find Waters…]をクリックすると、電子密度を選択するウインドウが現れるので、[Find Waters]をクリック。

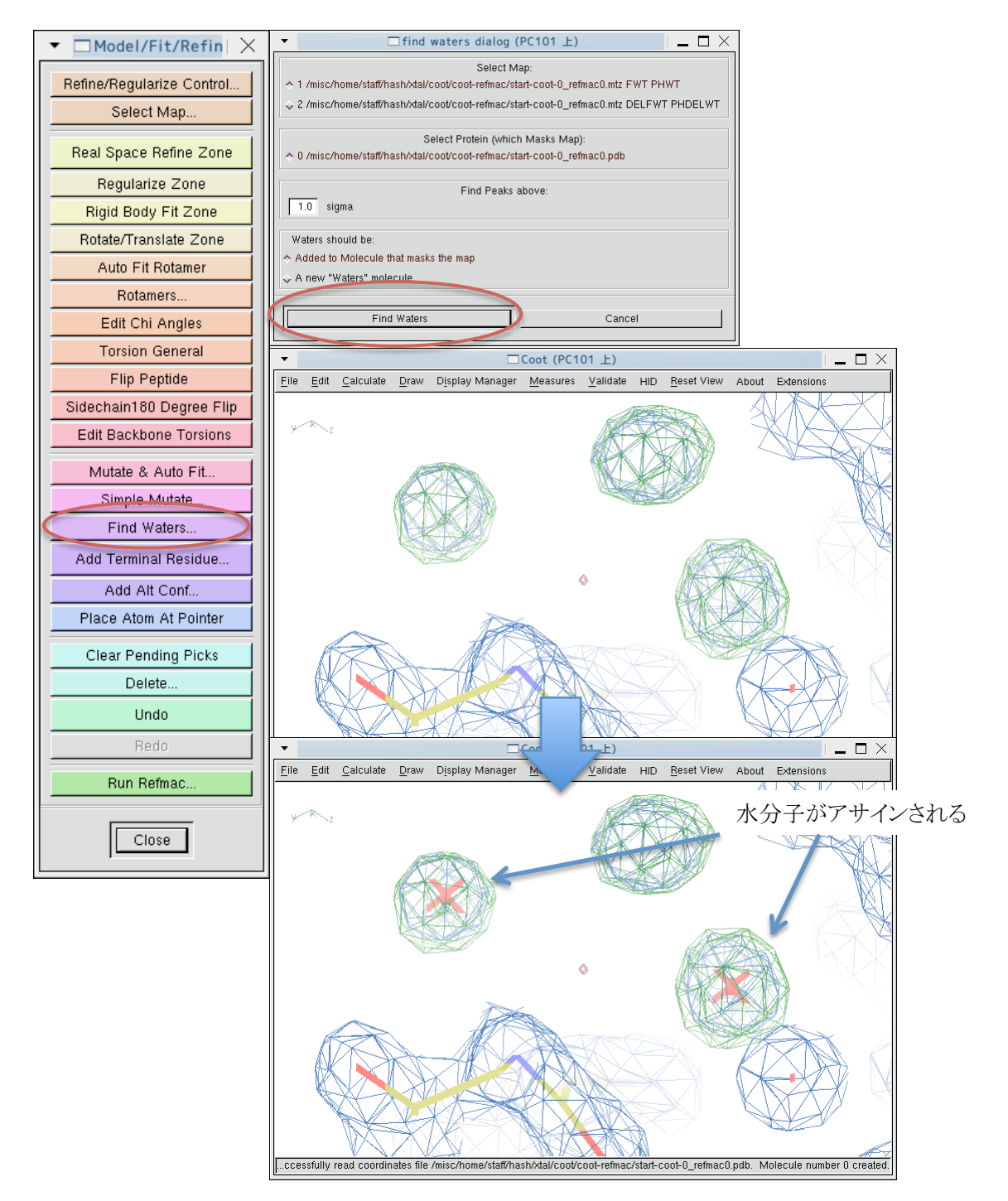

ファイルを保存し、[RunRefmac]で再び構造精密化を行い、最終構造とする。 <sup>R</sup>値、Rfree値、理想的な結合距離、結合角からのRMSDをチェックする。 ペプチド結合の幾何はRamachandran Plotでチェックする。

## その他

#### 距離を測る

Mainウインドウから、[Measures]を選択すると、距離、角度を選択するウインドウが現れる。[Distance]をクリックすると、 マウスカーソルが十字になるので、計りたい原子間距離の2原子をクリックする。

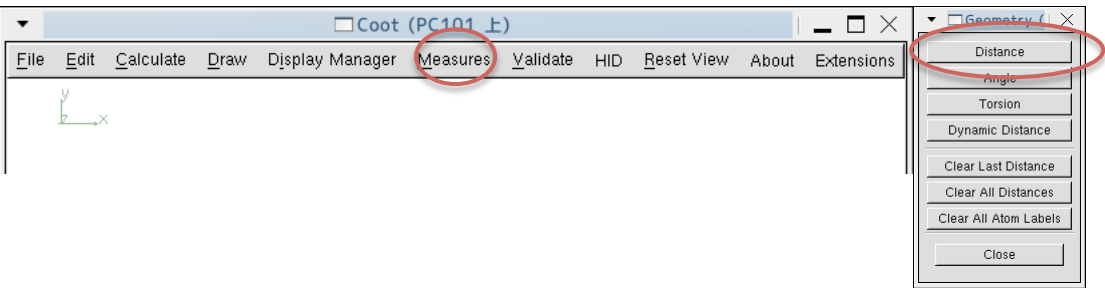

## プロテインデータバンク(PDB)から構造をダウンロードし表示する

Mainウインドウから、[File] => [Get PDB using Accession Code…]を選択し、現れたウインドウにPDBコードを入力す ると、データベースから構造をダウンロードし、表示される。

[File] => [Get PDB & Map using EDS…]を使うと、構造と電子密度が表示される。

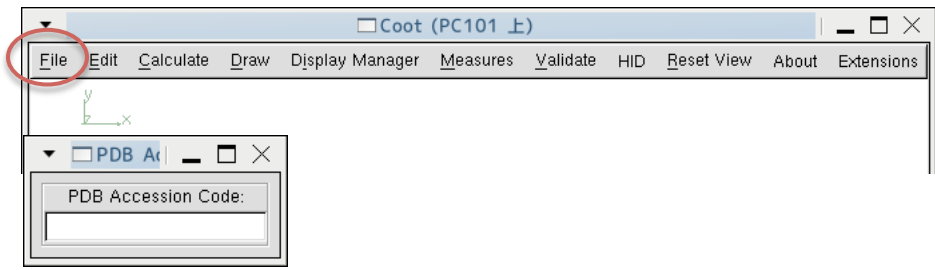

#### Ramachandran Plot

ペプチド結合の幾何をチェックするためにRamachandran Plotを利用する。 Mainウインドウから、[Validate] => [Ramachandran Plot]で、構造を選択する。

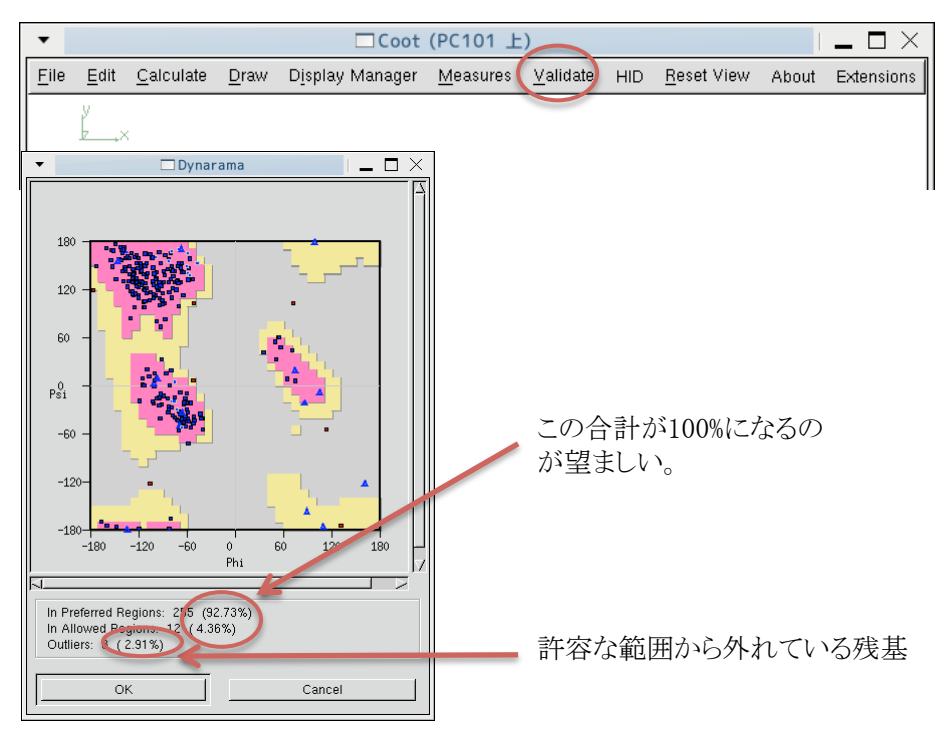

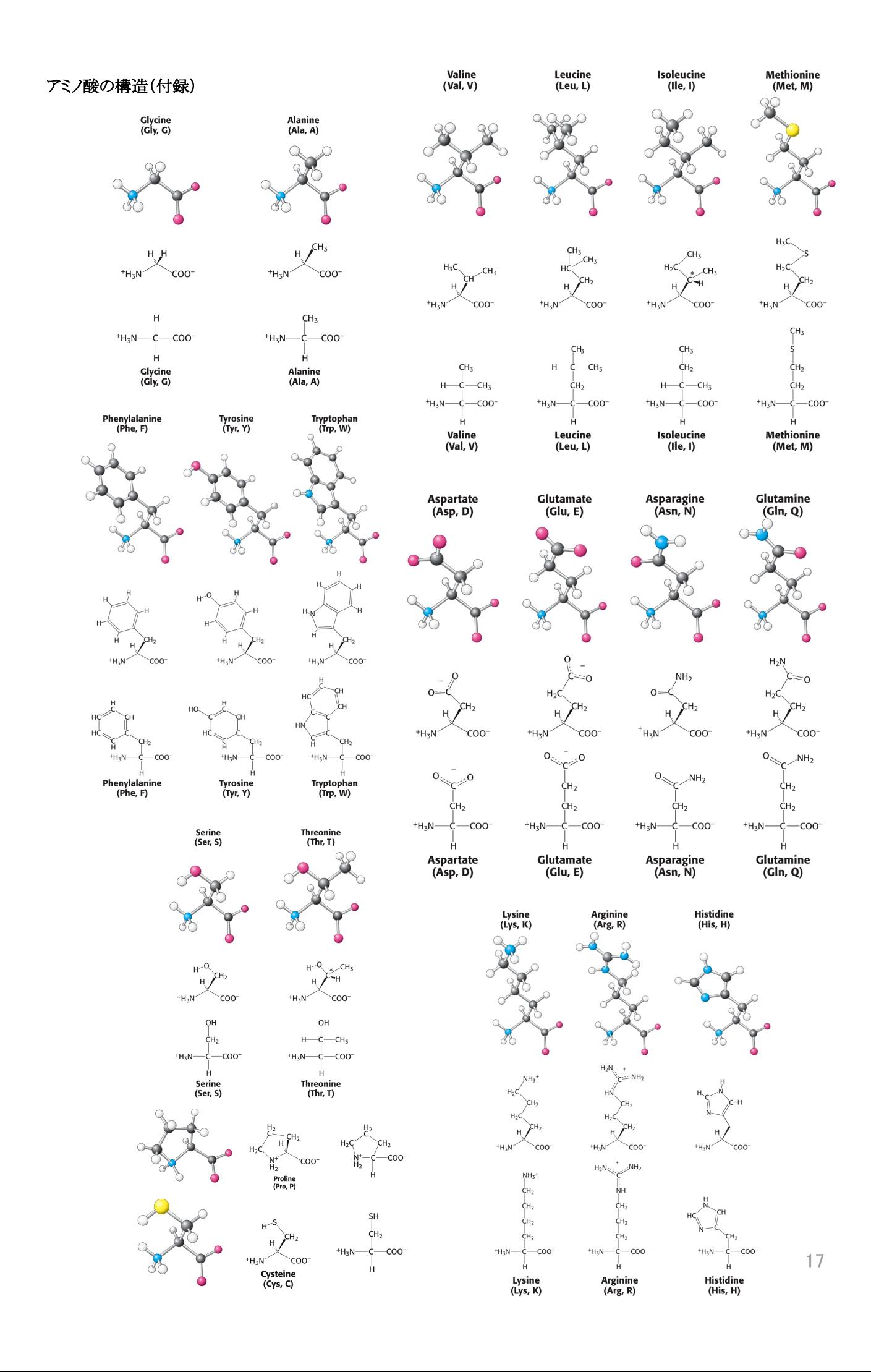

## タンパク質の構造(付録)

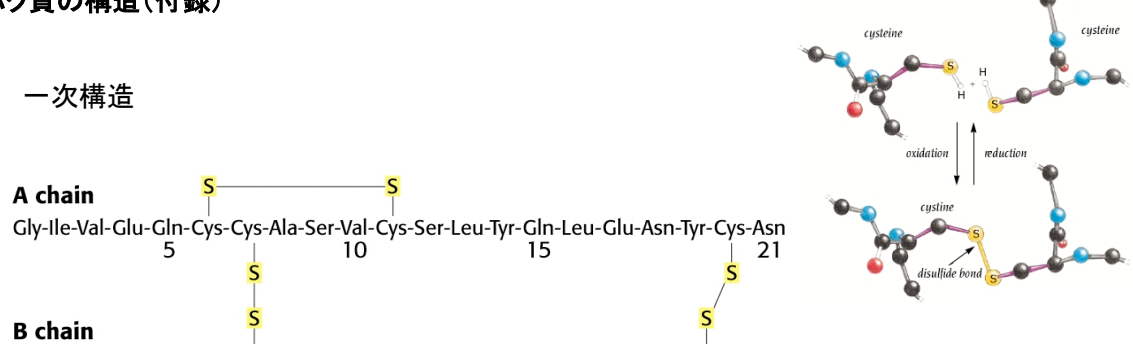

Phe-Val-Asn-Gln-His-Leu-Cys-Gly-Ser-His-Leu-Val-Glu-Ala-Leu-Tyr-Leu-Val-Cys-Gly-Glu-Arg-Gly-Phe-Phe-Tyr-Thr-Pro-Lys-Ala<br>15 20 25

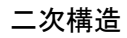

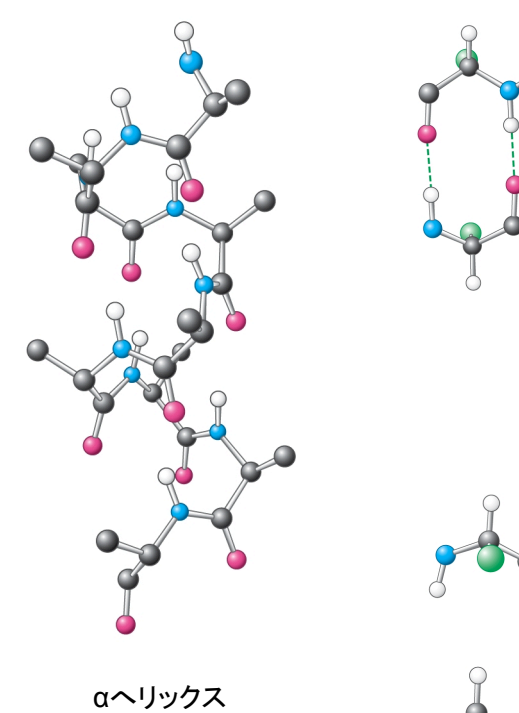

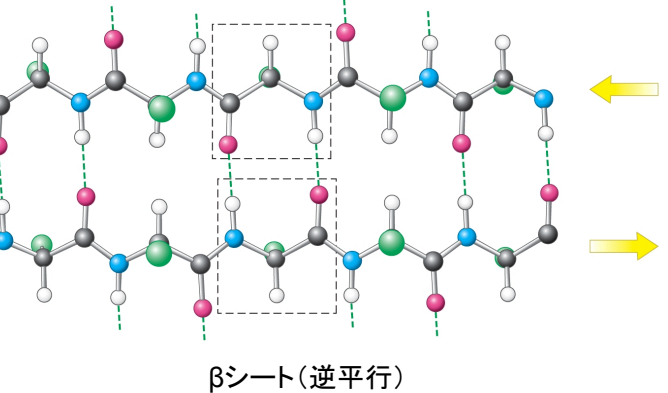

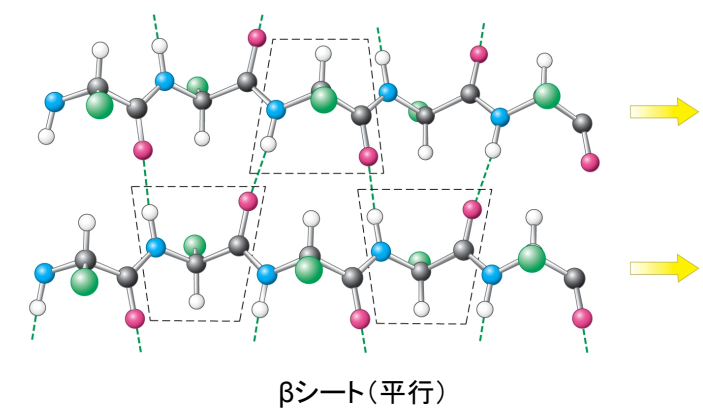

三次構造

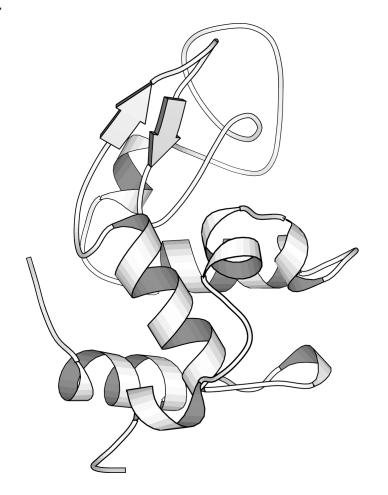

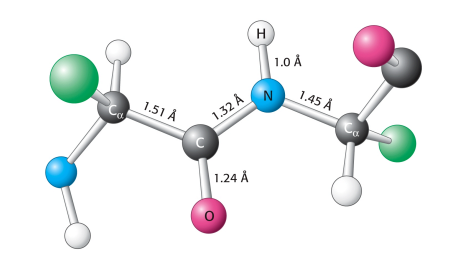

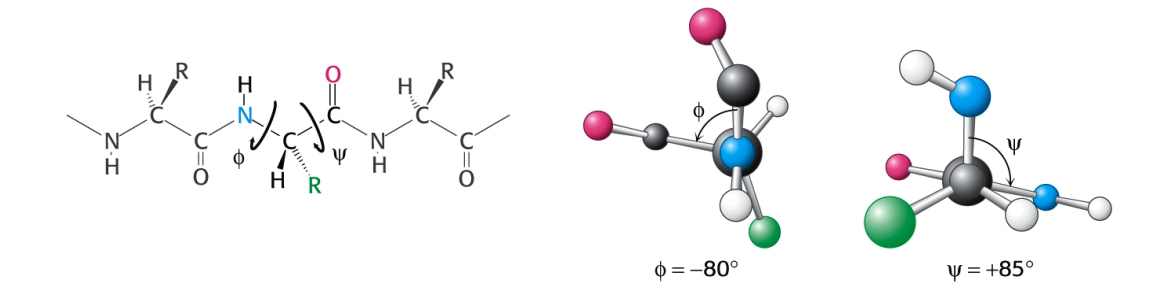

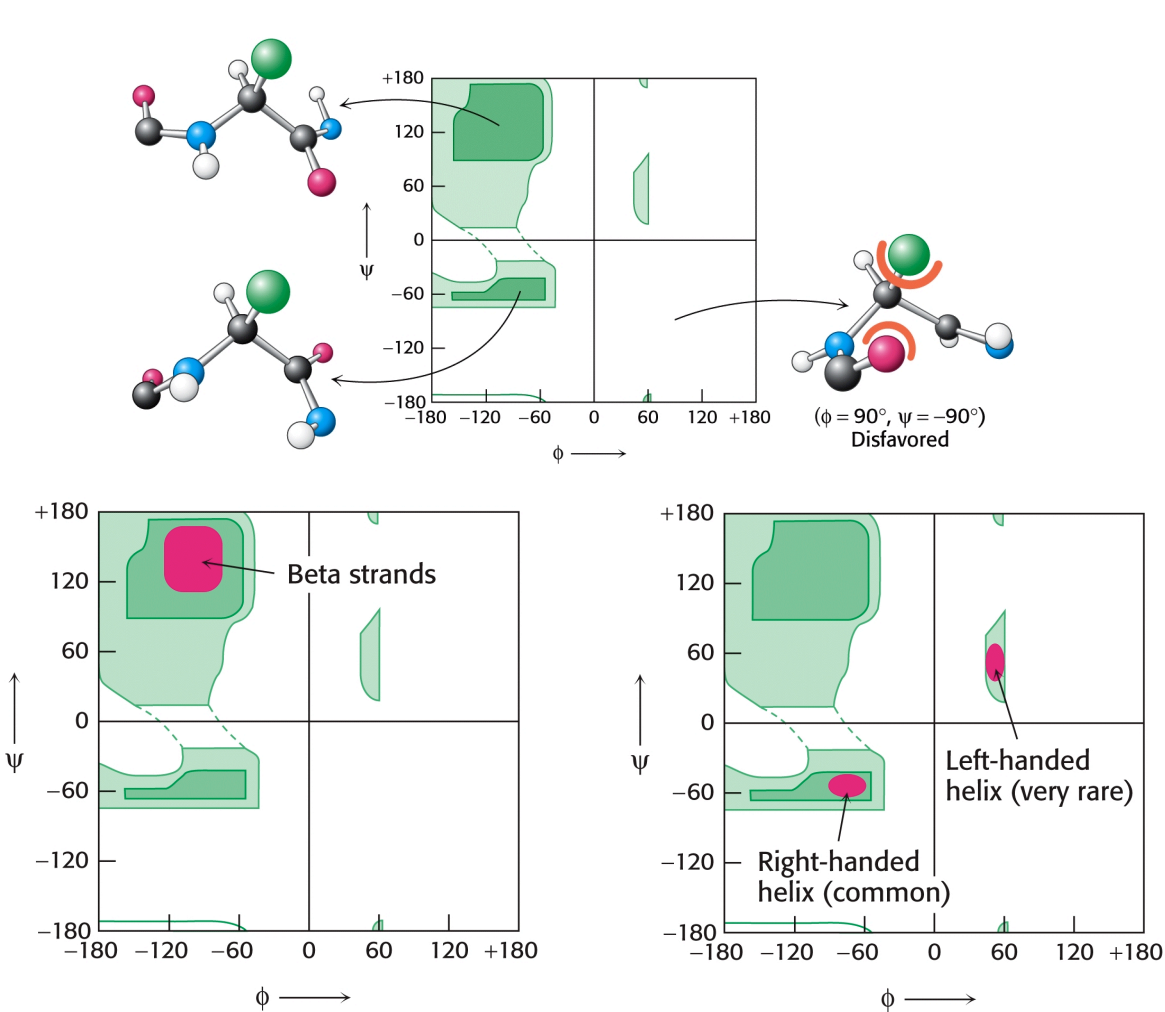

Ramachandran Plot

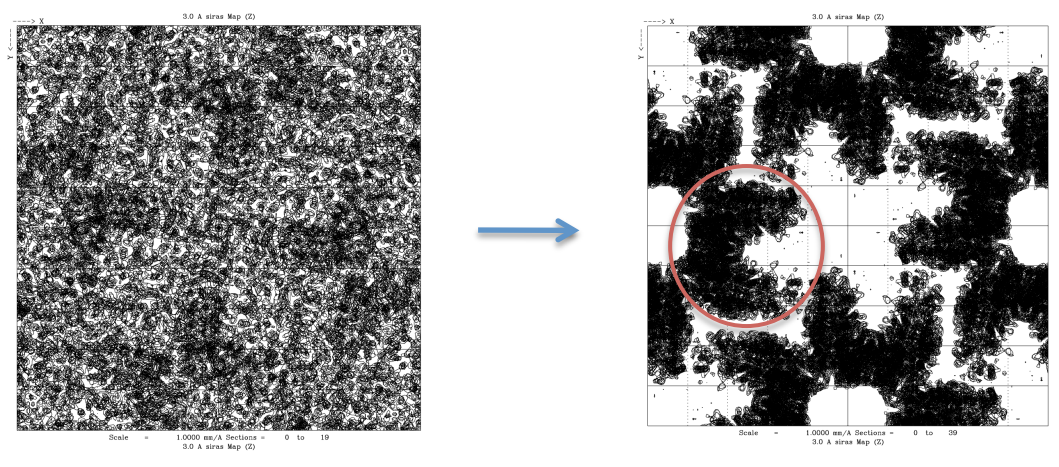

分子の境界を把握する

溶媒平滑化 分子対称を利用した平均化

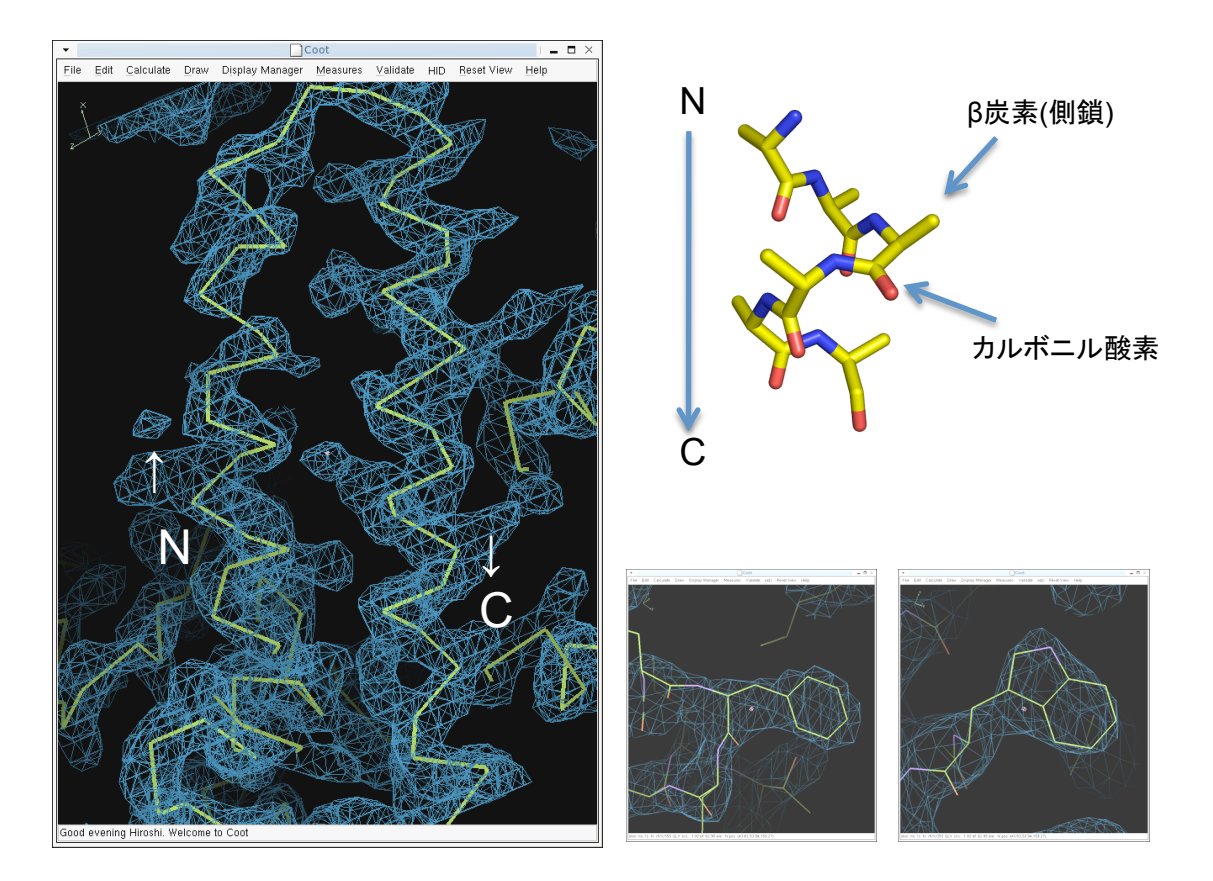

2次構造を見つける αへリックス、βシート 主鎖の方向を決める 側鎖の向き、カルボニル酸素 側鎖の特徴 芳香族残基 2次構造予測の利用